## Electronic Requisition Approval Training Initiator (Requestor) Arkansas Tech University

## Electronic Requisition Approvals **Process**

- Requisition approval process facilitated through existing Banner software.
- Replaces the current process with standardized approvals throughout all departments.
- Currently applies only to requisitions.
- Two roles exist-approver and initiator. Security prevents one person from being in both roles.

## What is it? Why do we need it?

- Allows for procurement and travel requisitions to be approved via Banner Self Service.
- Reduces paperwork necessary for the completion of the procurement cycle.
- Promotes budgetary responsibilities across departmental levels.

## Scheduled to begin August 1, 2019

## Electronic Requisition Approvals Process

Steps in requisition entry remain the same. No changes are being made to the SSB screen used for requisition entry.

## What changes will I see?

- Information entered must be clear, concise and complete to allow for approver to evaluate the requisition. However, A.A. Travel Request Form is still in use until further notice.
- Procurement and Travel will no longer gather approvals for departments.
- All purchasing and travel requisitions will flow through the electronic approval process. Approvals/Disapprovals must be done before Procurement or Travel can view the requisition.
- If a requisition is stalled in a queue, you may need to reach out to that approver.
- Each approver will assign a proxy approver to work in his/her absence.

## Approval Limits

Approved by the Executive Council and serve as basis for approval routing

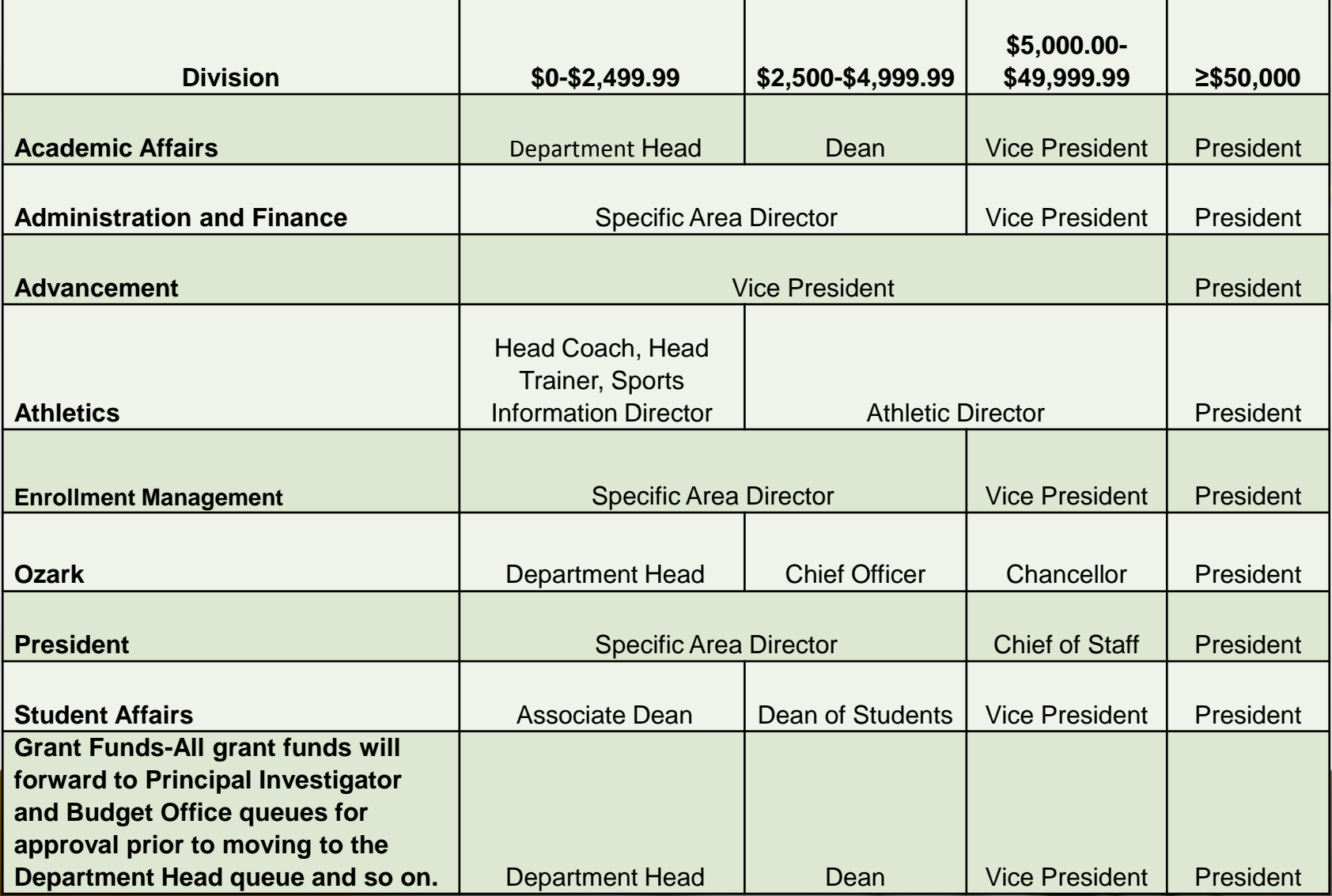

# APPROVAL PROCESS

- 1. Requestor enters requisition.
- 2. Automatically forwarded to first approval queue. Approvers and proxies in that queue receive immediate email notification. Proxies are backup approvers.
- 3. Reminder email notifications are sent out at 7 a.m. and Noon (12 p.m.) to all approvers who have pending requisitions. This includes proxies.
- 4. Approver accesses Banner Self Service.
- 5. Approves or disapproves requisition.
- **6. If approved**, and additional approvals are required the requisition is forwarded to the next queue and the approver for that queue receives an email notification.
- 7. This process continues until all approvals are granted or the requisition is disapproved.
- 8. Once all approvals are granted, the requestor receives an email notification that the requisition has been approved and it is forwarded to Procurement or Travel for evaluation and processing.
- **9. If disapproved**, requestor receives email notification containing comments entered by disapprover and requisition is cancelled by Procurement or Travel.

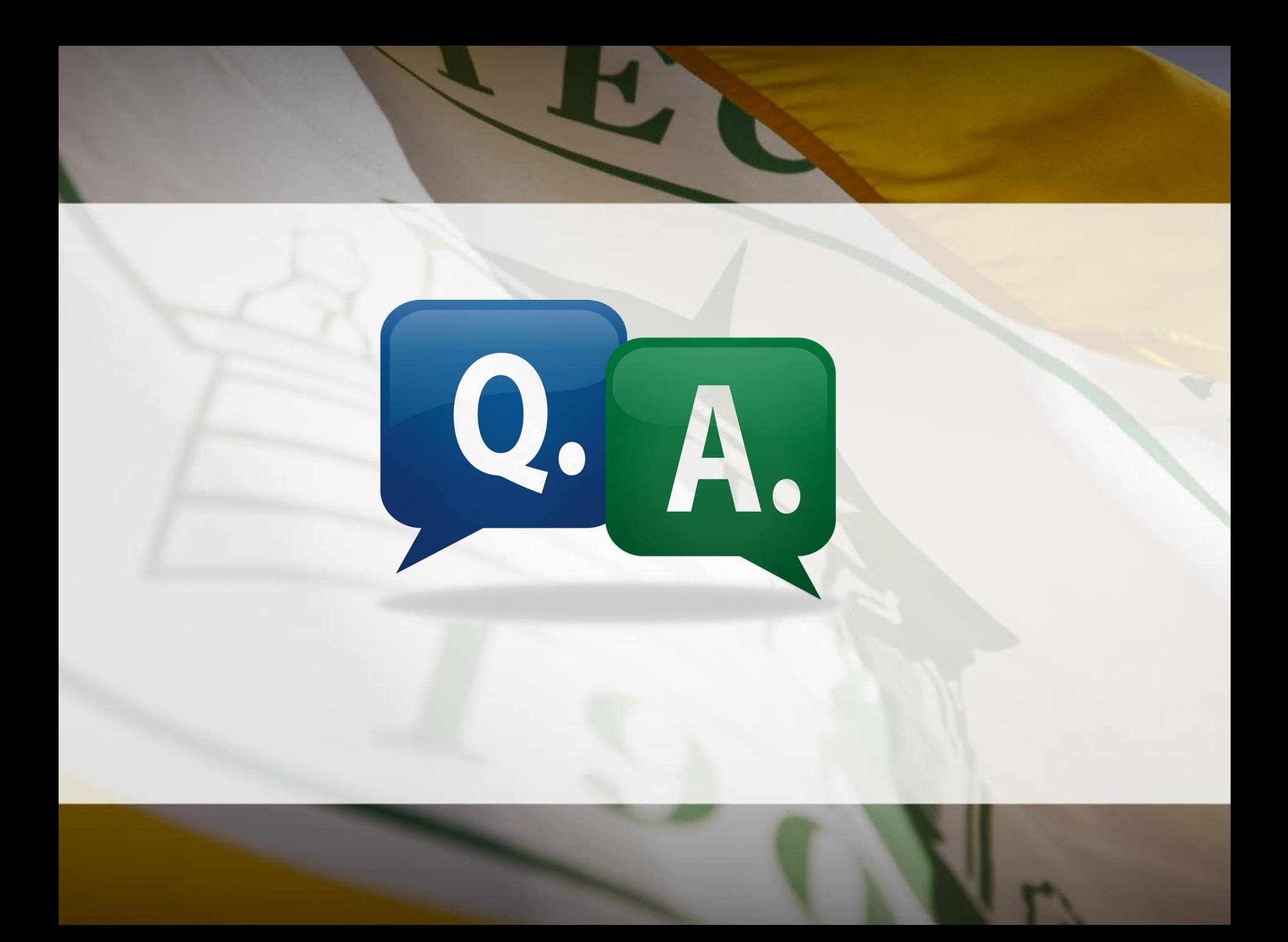

## Approval Notification

- 1. Requisition is entered and forwards to first approval queue. Selection of queues that requisition must travel through is based upon
	- a) Dollar amount of requisition
- NOTE: Steps in requisition entry remain the same. No changes are being made to the SSB screen used for requisition entry.
- b) FOAP (Fund Organization Account Program) Information
- 2. Approver and Proxy listed on first queue immediately receive notification email
	- a) Reminder emails are scheduled to be sent at 7 a.m. and Noon (12 p.m.) and will continue as long as there are requisitions in the queue.
	- b) As the requisition moves through the queues required for final approval, approvers will receive notification(s).
	- c) Approver can access queue and review requisitions prior to email notification.

**Note:** Proxy approvers **will** also receive these same notifications. It will be up to the Approvers and Proxies to coordinate approval of these requisitions.

## Sample Approver Email

From: no-reply@atu.edu [mailto:no-reply@atu.edu] Sent: Friday, June 07, 2019 8:56 AM To: Deanna Kile < dkile@atu.edu> Subject: Electronic Requisition Approval

**Sample Email** 

## A requisition is awaiting your approval!

Dear Deanna M. Kile,

A requisition created by Tammy L. Rye is now requiring your approval as of 08:56 AM on 06-07-19

The details about the requisition are listed below:

Requisition Number: R0134497

Originator: Tammy L. Rye

Amount: \$218.00

Cost Center:

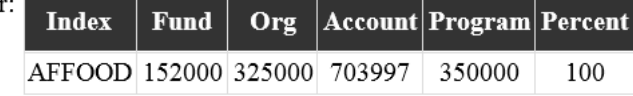

Vendor: Compass Group USA Inc (T01000546)

Please login to the Approve Documents section of electronic requisitions located on the Finance tab in Self-Service and respond accordingly.

### Available for view on smart phones and other mobile devices.

# Approvals Step-by-Step

### Step 1. Log into Self Service Banner with the link in the notification email or <https://onetech.atu.edu/cp/home/displaylogin>

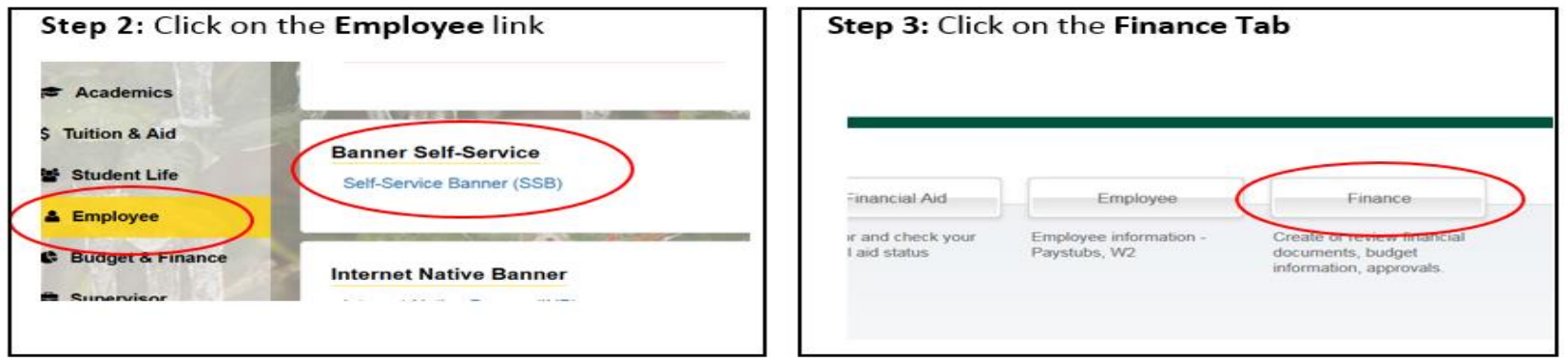

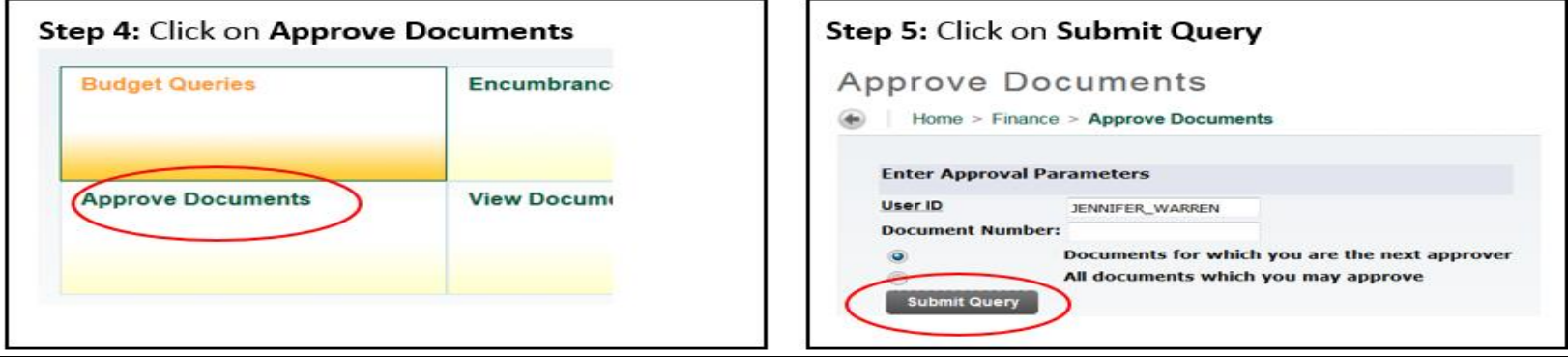

**Note:** It's important to ensure that approver selects **Next Approver** rather than the All Documents. Selecting All Documents will display requisitions that may not have received approval from lower level queues yet.

Clicking Submit Query displays this screen.

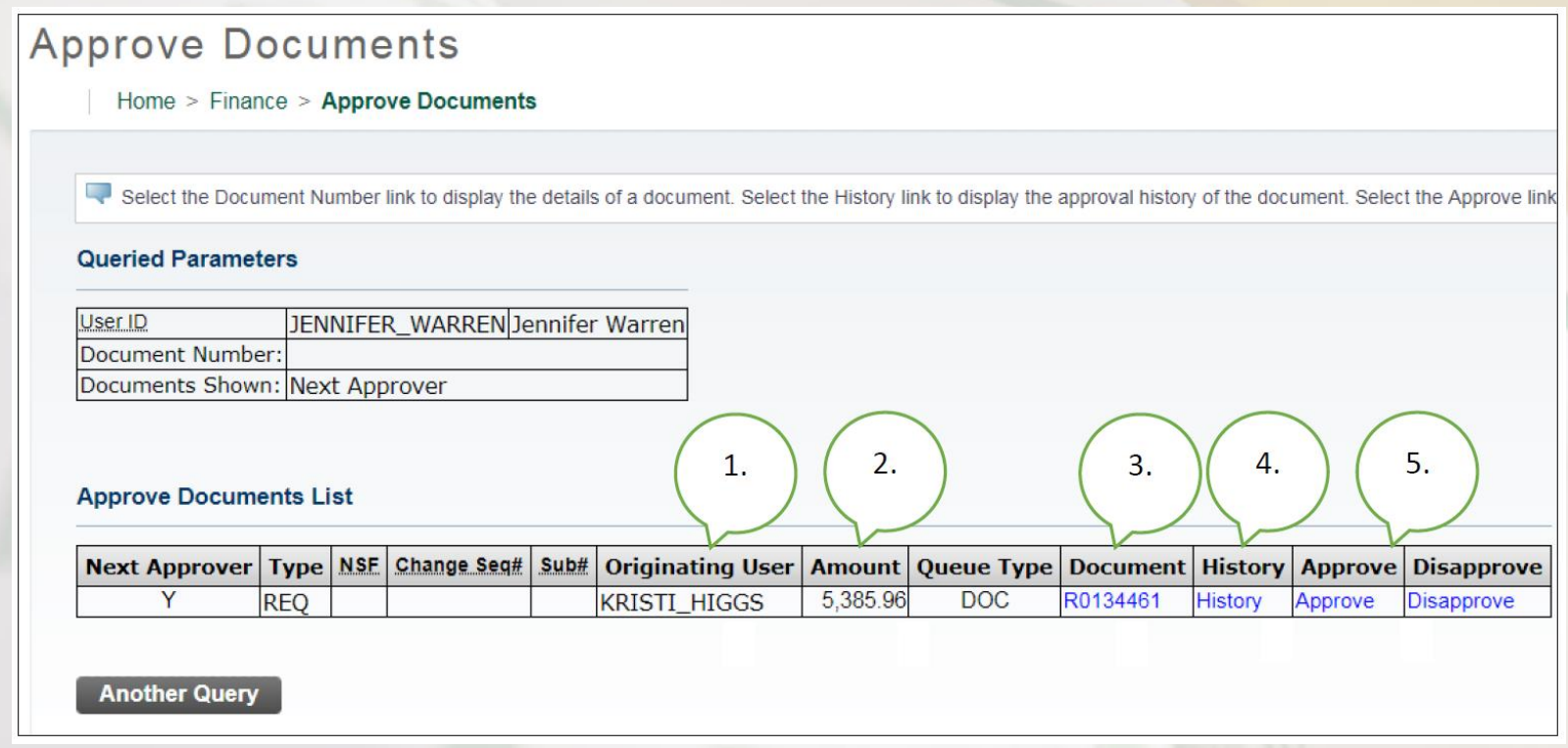

- **1.** Person who entered the requisition.
- **2.** Total dollar amount.

**3**. Requisition Number-Click on the **blue requisition number hyperlink** to display the requisition contents.

#### **Approve Documents** Home > Finance > Approve Documents Select the Document Number link to display the details of a document. Select the History link to display the approval history of the document. Select the Approve link **Queried Parameters** JENNIFER\_WARREN Jennifer Warren User ID Document Number: Documents Shown: Next Approver  $2.$ 3. 4. 5.  $1.$ **Approve Documents List** Next Approver | Type | NSE | Change Seg# | Sub# | Originating User | Amount | Queue Type | Document | History **Disapprove Approve REO KRISTI\_HIGGS** Y 5.385.96 **DOC** R0134461 **History** Approve **Disapprove Another Query**

**4.** Approval History Link-Click on the **blue History hyperlink** to display

- 1. who has already approved this document
- 2. who is required to approve this document
- 3. who is able to approve this document (if multiple approvers are assigned.)

### **Approve Documents**

Home > Finance > Approve Documents

Select the Document Number link to display the details of a document. Select the History link to display the approval history of the document. Select the Approve link

#### **Queried Parameters**

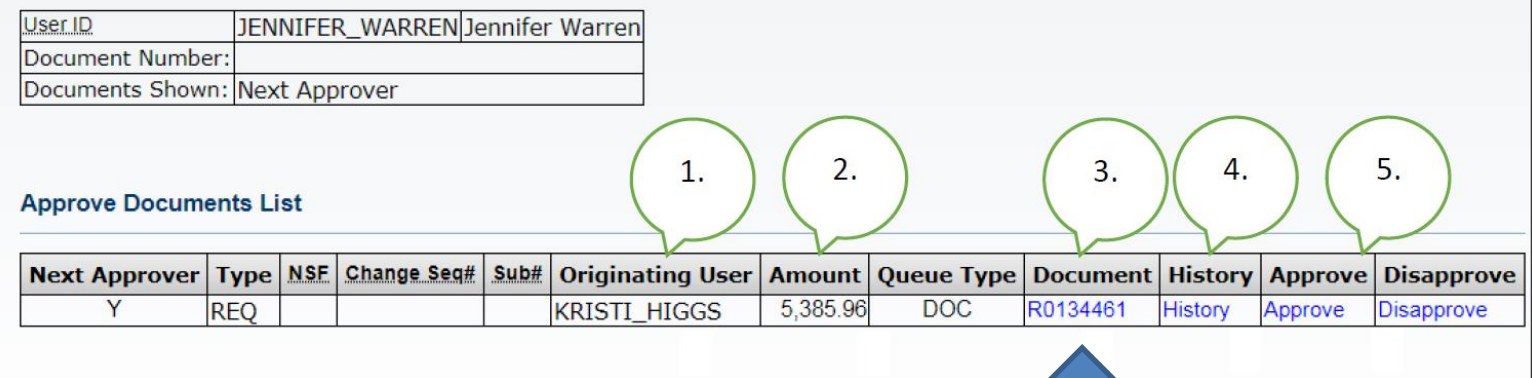

Step 6

**Another Query** 

**5.** Links to Approve/Disapprove

**Step 6:** Click the blue requisition number

hyperlink to view the details of the requisition.

## Requisition Details

#### **Requisition Header**

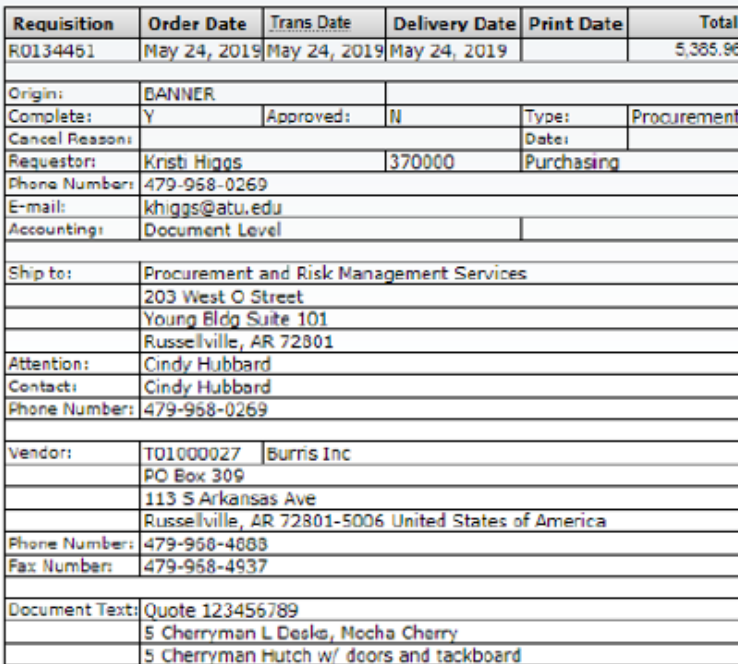

#### **Requisition Commodities**

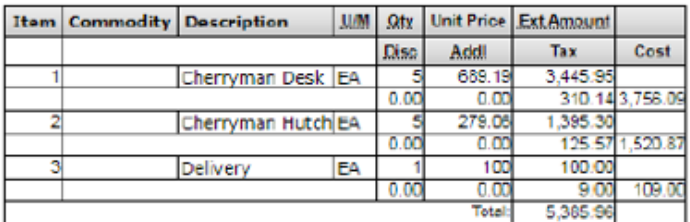

### Requestor information

### Vendor Information

### Pricing and Commodity Details

#### **Requisition Accounting**

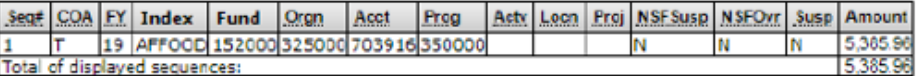

### Accounting Information

• Click the back browser button to navigate back to the Approve Documents section.

## **Step 7:** Click the blue **History** link displays the history of approvals for the requisition.

### **Approve Documents**

Home > Finance > Approve Documents

Select the Document Number link to display the details of a document. Select the History link to display the approval history of the document. Select the Approve link

#### **Queried Parameters**

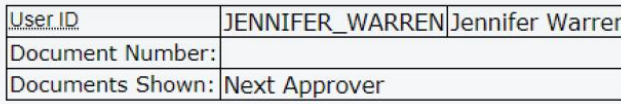

#### **Approve Documents List**

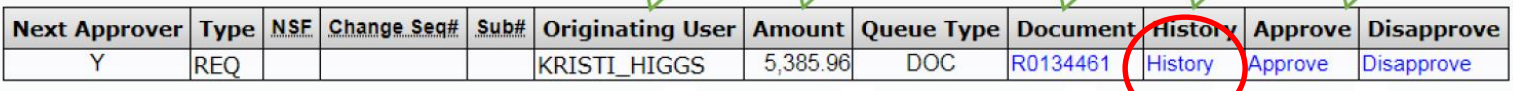

1.

 $2.$ 

3.

4.

5.

**Another Query** 

# Requisition Approval History

Home  $>$  Finance  $>$  View Document

### **Document Identification**

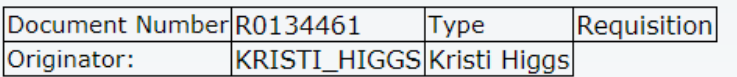

### **Approvals required**

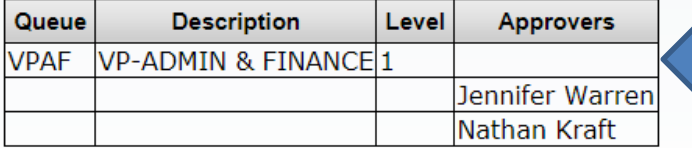

#### **Approvals recorded**

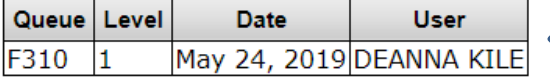

Approval queues that have not approved the requisition

The requisition number and requestor

Approvals queues that have approved the requisition

To navigate back to the approval document page, approver clicks the browser back arrow.

## Approving a Requisition

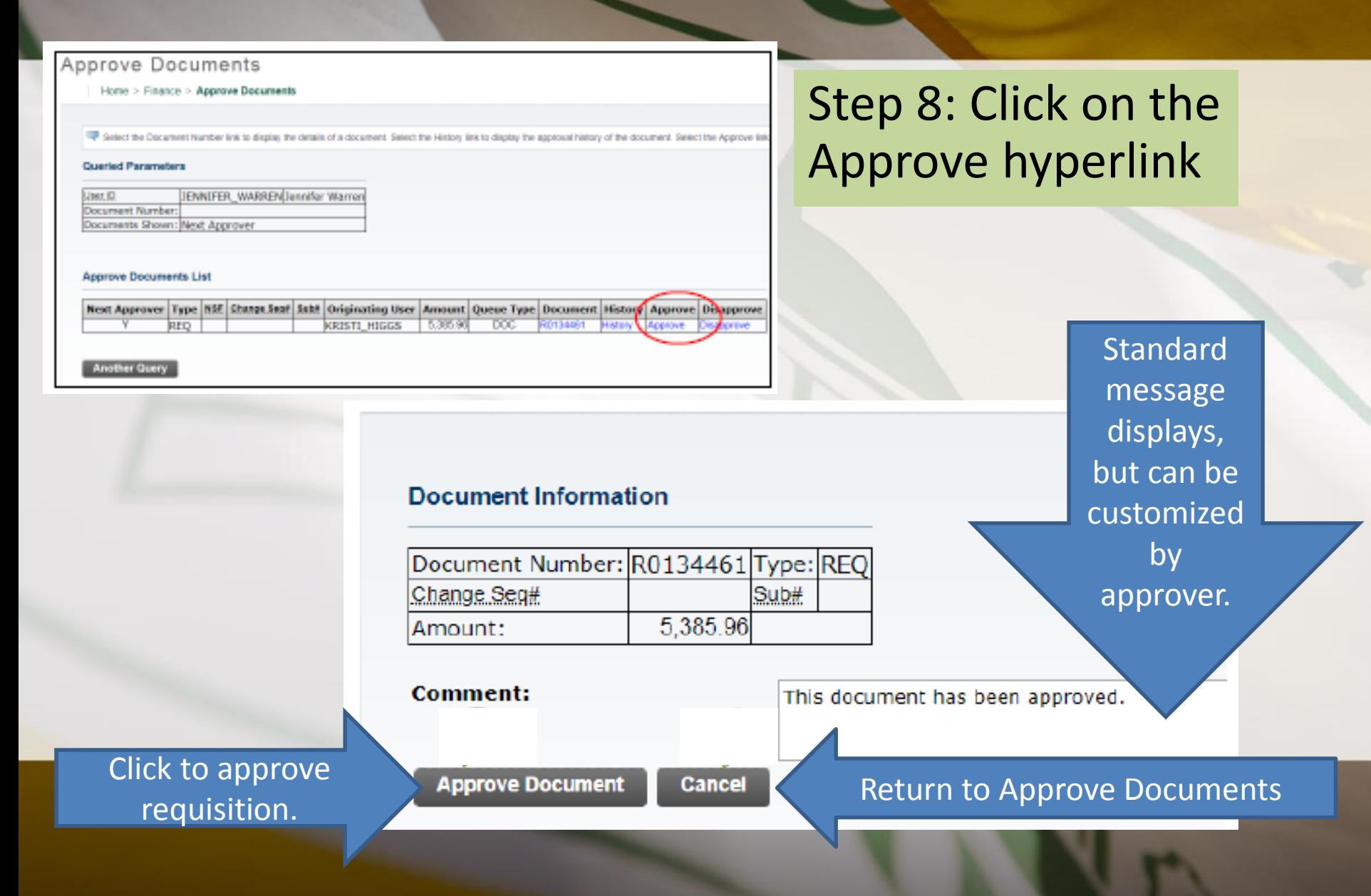

## Approving a Requisition (cont.)

**Sample Email** 

еd 'ed ed.

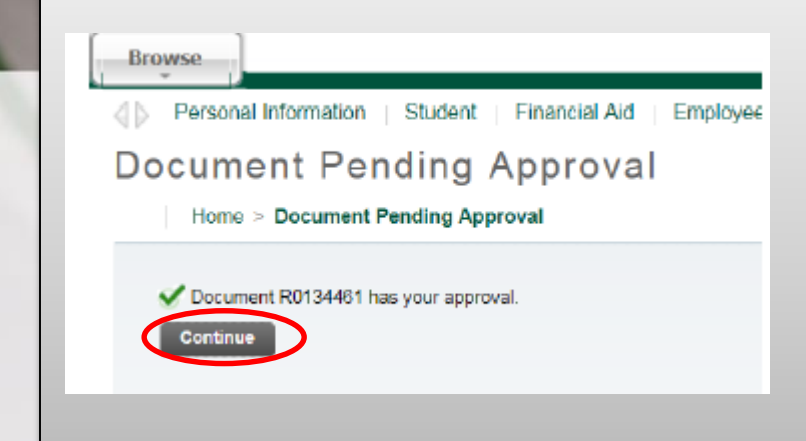

Once approved this screen will display and the requisition will advance to the next queue, if applicable. Clicking continue will take you back to the Approve Documents screen.

From: no-reply@atu.edu <no-reply@atu.edu> Sent: Friday, June 7, 2019 8:59 AM To: Tammy Rye <trye@atu.edu> **Sobject:** Electronic Requisition Approval

### Your requisition has been given the final approval!

#### Dear Tammy L. Rye.

Cost

Your requisition has been given the final approval on 06-07-19 at 08:58 AM

The details about the requisition are listed below:

#### Requisition Number: R0134496

#### Amount: \$52,000.00

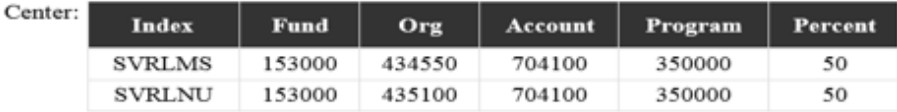

Vendor: Compass Group USA Inc (T01000546)

#### Approved By: Cynthia R. Hubbard

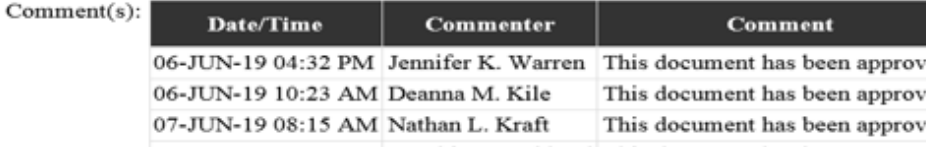

If this approval is the final approval, you as the **requestor** will receive an email like this one and the requisition will forward to Procurement or Travel for PO assignment and processing.

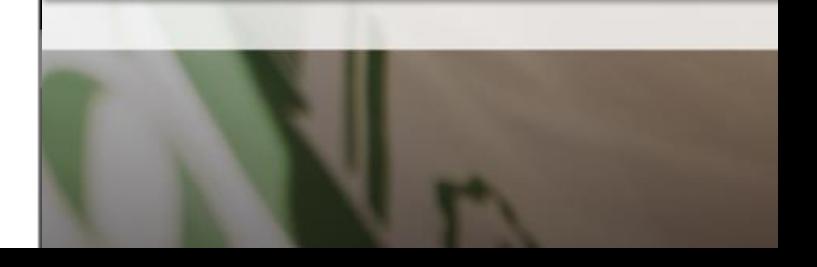

## Disapproving a Requisition

#### Home > Finance > Approve Documents

Select the Document Number link to display the details of a document. Select the History link to display the approval history of the document. Select the Approve link

#### **Queried Parameters**

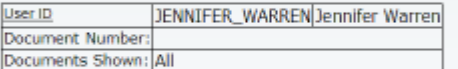

#### **Approve Documents List**

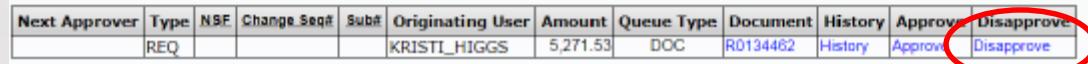

## **Disapprove Document**

Home > Disapprove Document

### **Document Information** Document Number: R0134462 Type: REQ 1. Change Seg# Sub# 5.271.53 Arnount: 3. proval has been denied. 2. **Disapprove Document** Cancel

## Step 9: Click on the Disapprove Link

- 1. Comment section can be customized.
- 2. Click to Disapprove Document.
- 3. Cancel to return to requisition list awaiting approvals.

## Disapproving a Requisition (cont.)

## **Document Pending Approval**

Home > Document Pending Approval

Document R0134462 has been disapproved by you.

**Continue** 

This screen will display after Disapprove **Document** has been clicked.

Purc.

**Sample Email** 

From: no-reply@atu.edu<no-reply@atu.edu> Sent: Friday, June 7, 2019 8:57 AM To: Tammy Rye <trye@atu.edu> **Subject: Electronic Requisition Disapproval** 

### Your requisition has been disapproved!

Dear Tammy L. Rve.

Your requisition has been disapproved on 06-07-19 at 08:57 AM

The details about the requisition are listed below:

Requisition Number: R0134497

#### Amount: \$218.00

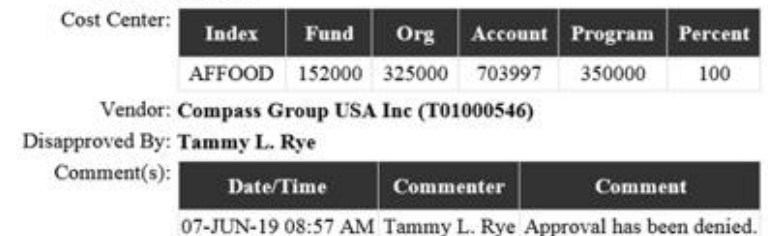

Once disapproved it will be removed from list awaiting approval and approver will no longer receive a reminder notification for this requisition and you, as the requestor, and Procurement will receive an email notification like this one. Procurement or Travel will then cancel the requisition.

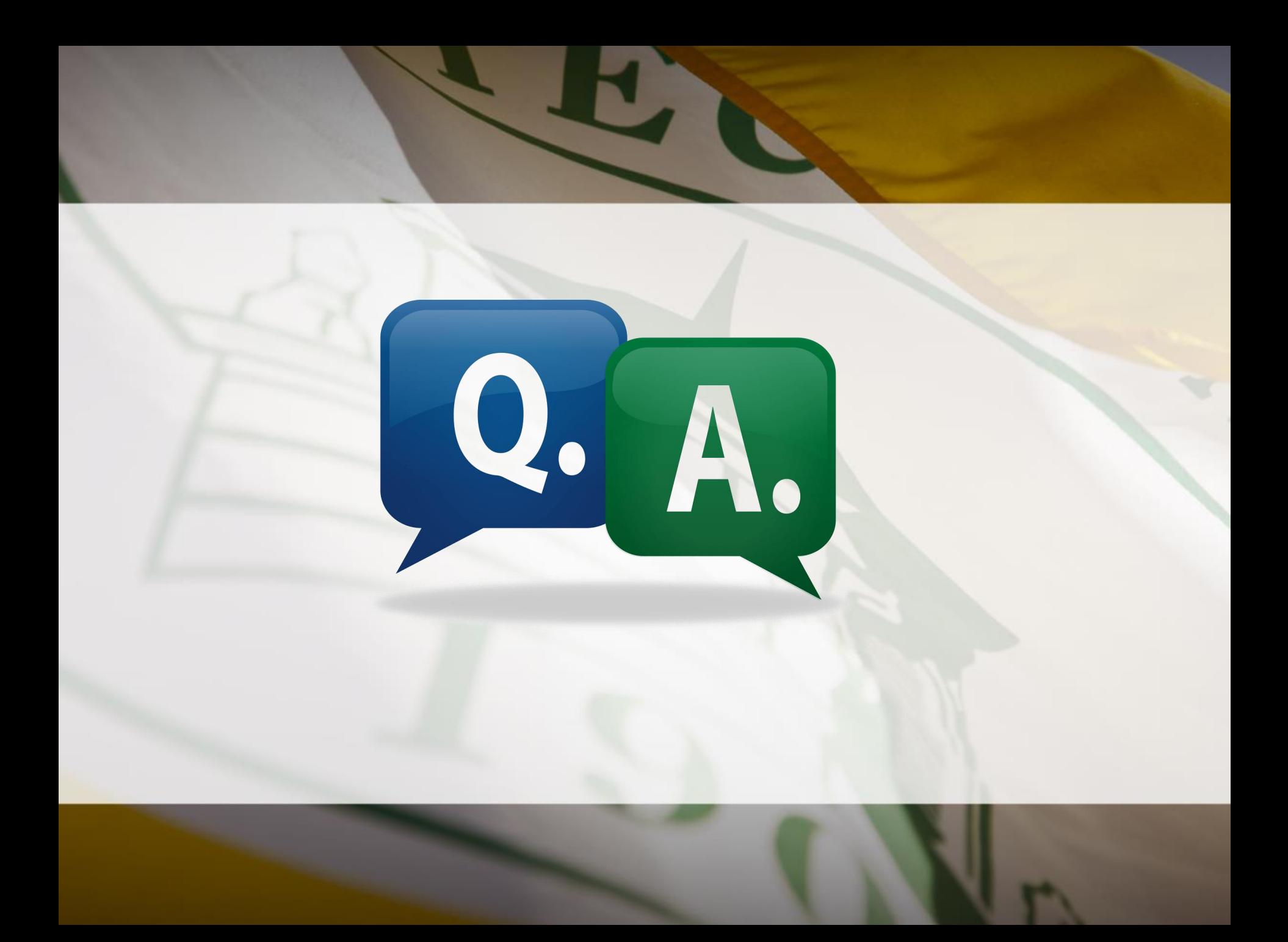

## Add'l Access Point for Req. Approval

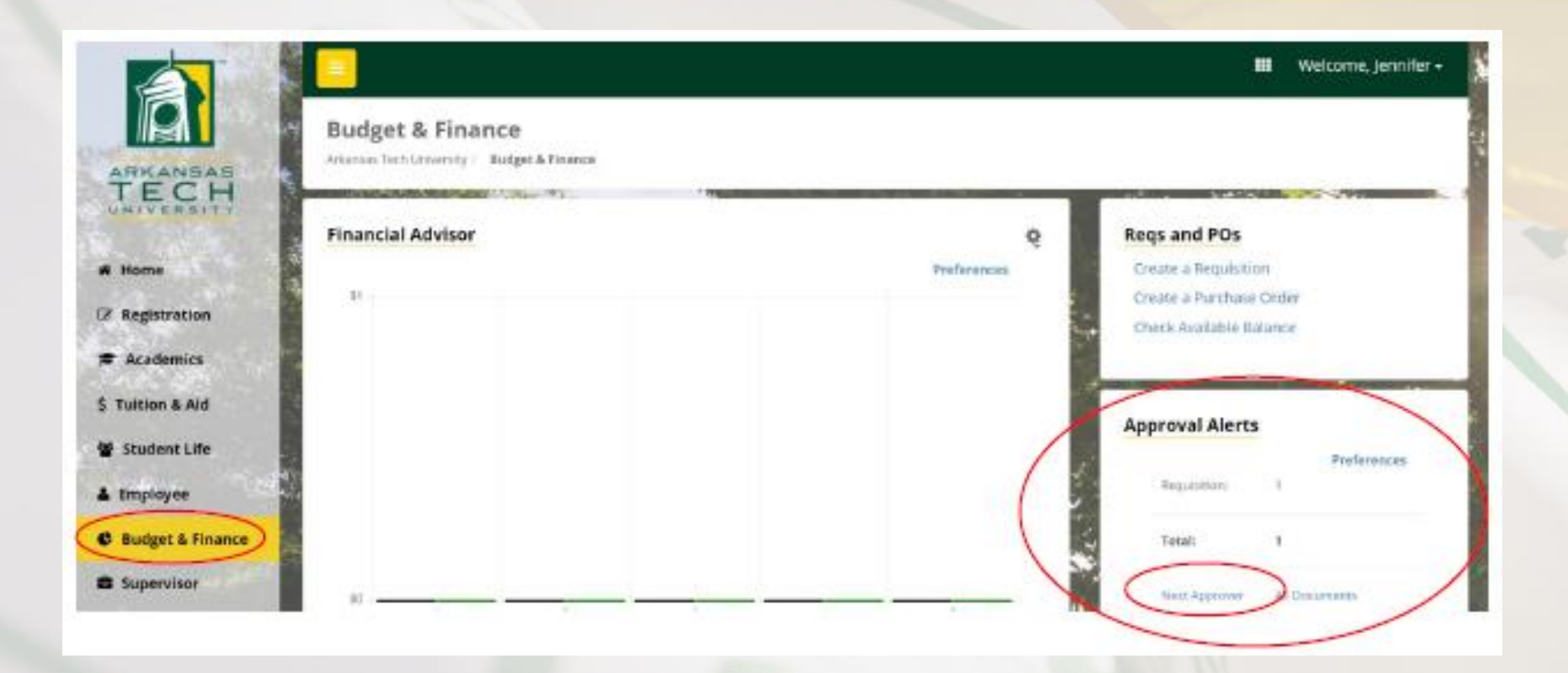

Click Next Approver. This will take you to the Approve Documents section of Banner Self Service where requisitions requiring your approval are listed.

## Viewing Requisition Approval Status

### 1. While logged into One Tech and click on the Employee link then Self Service Banner SSB.

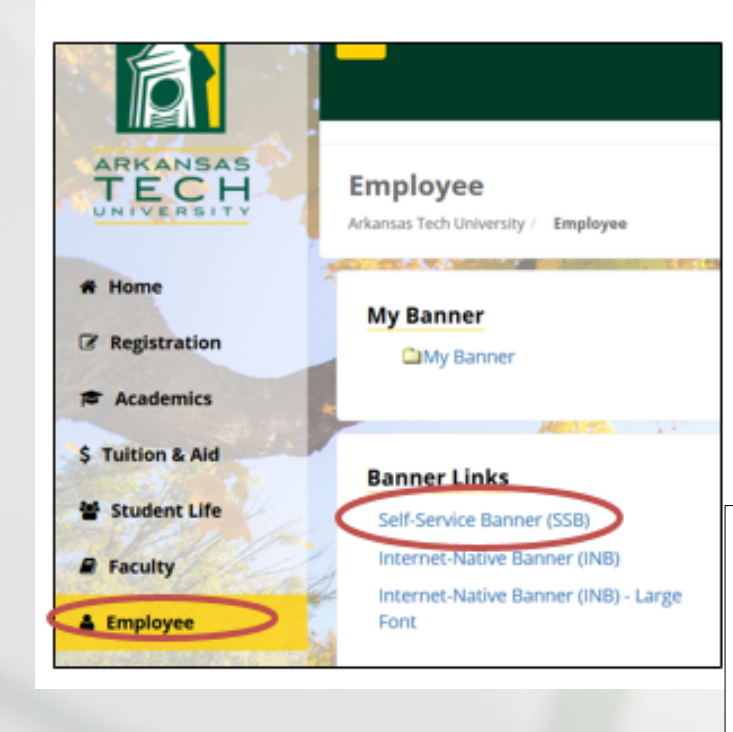

### 2. Click the Finance tab.

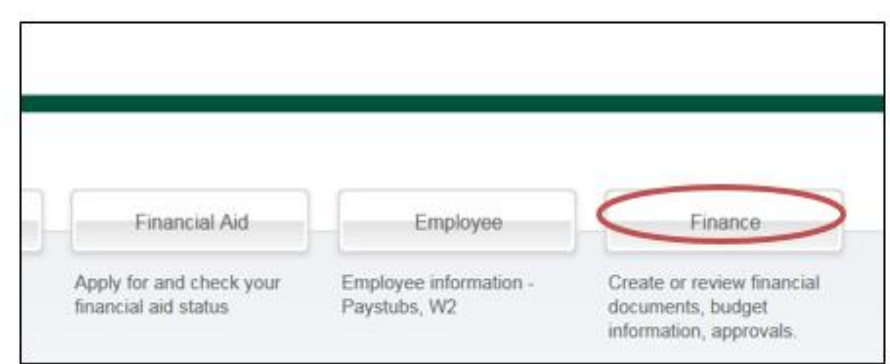

### 3. Click the View Document tab to display the View Document page.

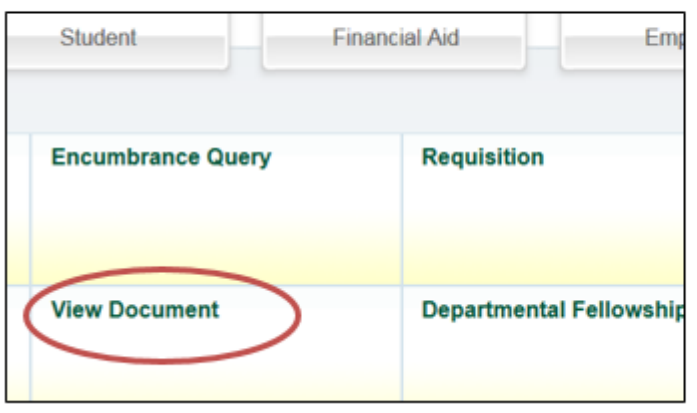

## Viewing Requisition Approval Status (cont.)

### **View Document**

#### Home > Finance > View Document

To display the details of a document enter parameters then select View document. To display approval history for Lookup feature. This enables you to perform a query and obtain a list of document numbers to choose

All n Printable none

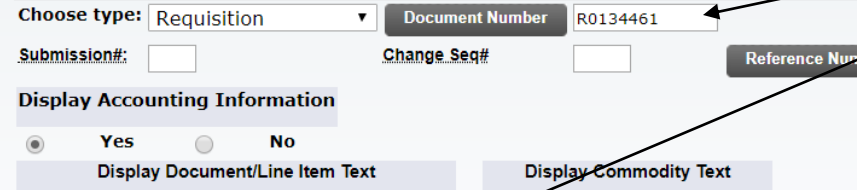

**None** 

This page will display

**Printable** 

**Approval history** 

1. Document ID

All

View document

- The Approvals required (the queues that have not approved the requisition yet)
- 3. The Approvals recorded (the queues that have approved the requisition.)

4. Key in the requisition number in the Document Number box and click Approval history.

Personal Information Student **Financial Aid Employ** 

**View Document** 

Home > Finance > View Document

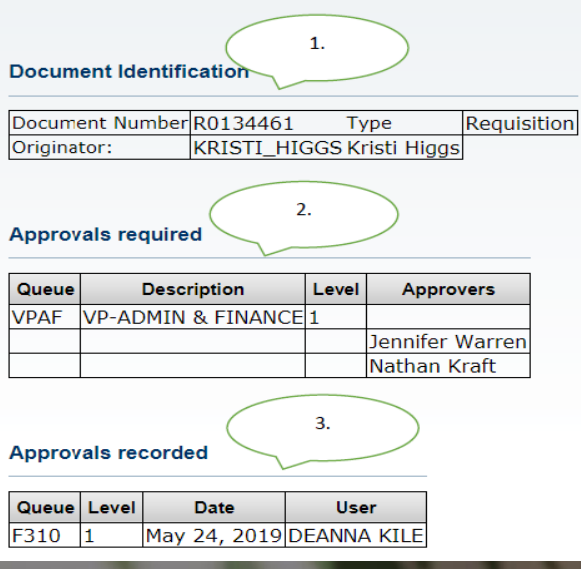

## Approval Queue Errors

Occasionally a requisition may encounter an error while traveling through the approval process. Should this happen you as the requestor will be notified by receiving one of two emails depending on the cause of the error. The instructions listed in these emails must be followed to begin the process to correct the error and obtain a completed requisition.

From: no-reply@atu.edu<no-reply@atu.edu> Sent: Wednesday, June 5, 2019 4:36 PM To: Tammy Rye <trye@atu.edu> **Subject:** Electronic Requisition Disapproval

### Your requisition has been disapproved!

Dear Tammy L. Rye,

Your requisition has been disapproved on 06-05-19 at 04:35 PM

The details about the requisition are listed below:

Requisition R0134490<br>Number:

Amount: \$545.00

Cost Center: 241025 241025 215600 703997 202000 100%

Vendor: Compass Group USA Inc T01000546

Disapproved By: Jennifer K. Warren

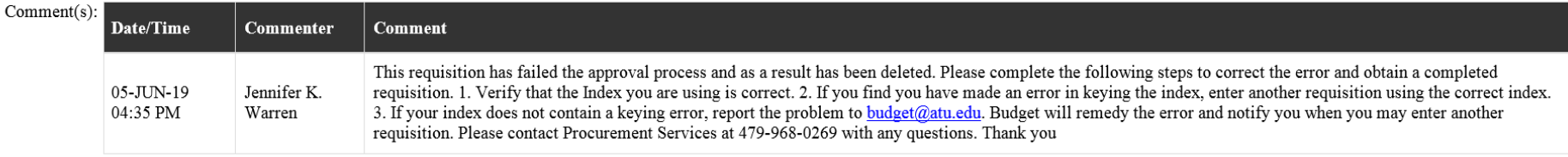

### Sample Queue Error Email 1

# Approval Queue Errors

From: no-reply@atu.edu <no-reply@atu.edu> Sent: Monday, June 3, 2019 10:30 AM To: Kristi Higgs <khiggs@atu.edu> **Subject:** Electronic Requisition Approval

### An unapproved requisition needs your attention!

Dear Kristi L. Higgs.

The following requisition is unapproved and requires your attention:

Requisition Number: R0134471

Originator: Kristi L. Higgs

Amount: \$1,853.00

Cost Center: AFFOOD 152000 325000 703355 350000 100%

Oueue ID:

Vendor: Cooper Band Instrument Repair Inc (T01007551)

This requisition has encountered an error in the approval process. Please login to the Approve Documents section of electronic requisitions located on the Finance tab in Self-Service and disapprove the requisition. Once the requisition has been disapproved, please report this problem to budget@atu.edu. Budget will remedy the error and notify you when you may resubmit this requisition. For more information concerning this email, please contact the Procurement & Risk Management Services at 479-968-0269 or email us at purchasing@atu.edu.

### **Sample Queue Error Email 2**

# Take Away

- All purchasing and travel requisitions will flow through the electronic approval process. Items requiring bidding will still be entered on requisition with vendor blank and a solid estimate for cost.
- Clear and concise commodity descriptions, item and document text are required.
- Tracking of requisition approvals is available via View Documents.
- You may need to reach out to the next approver or proxy to facilitate approval.
- Procurement and Travel cannot access requisitions until all approvals are obtained or requisition is disapproved.
- If you need to remove your requisition from the approval process, you must disapprove it.
- Contingency plan is in place for approval queue errors. Pay attention to these notices they require action on your part.
- Outlook rule can be created to manage incoming notifications.

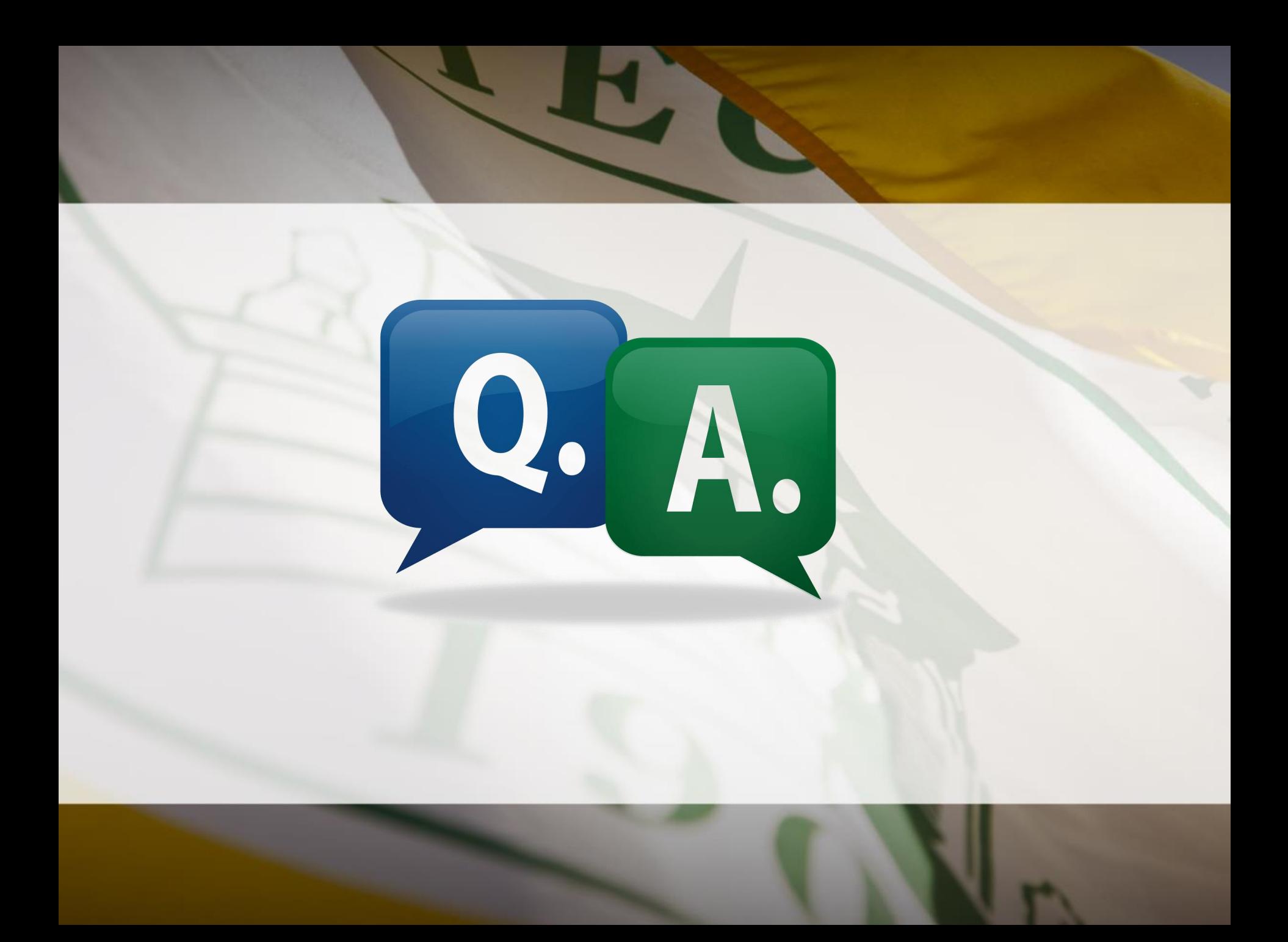

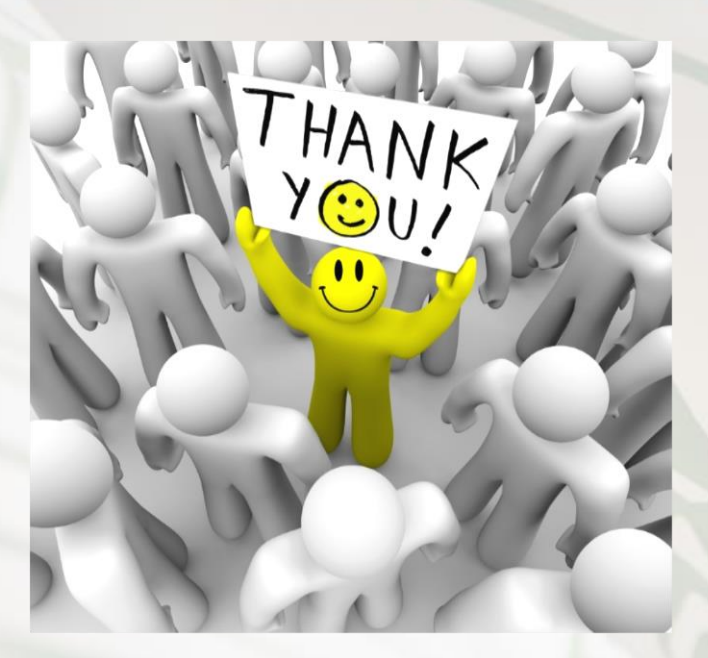

Questions or Comments? Please contact Procurement Services at 479-968-0269 or [purchasing@atu.edu.](mailto:purchasing@atu.edu) Check out [www.atu.edu/purchasing](http://www.atu.edu/purchasing) for additional resources and updated information.

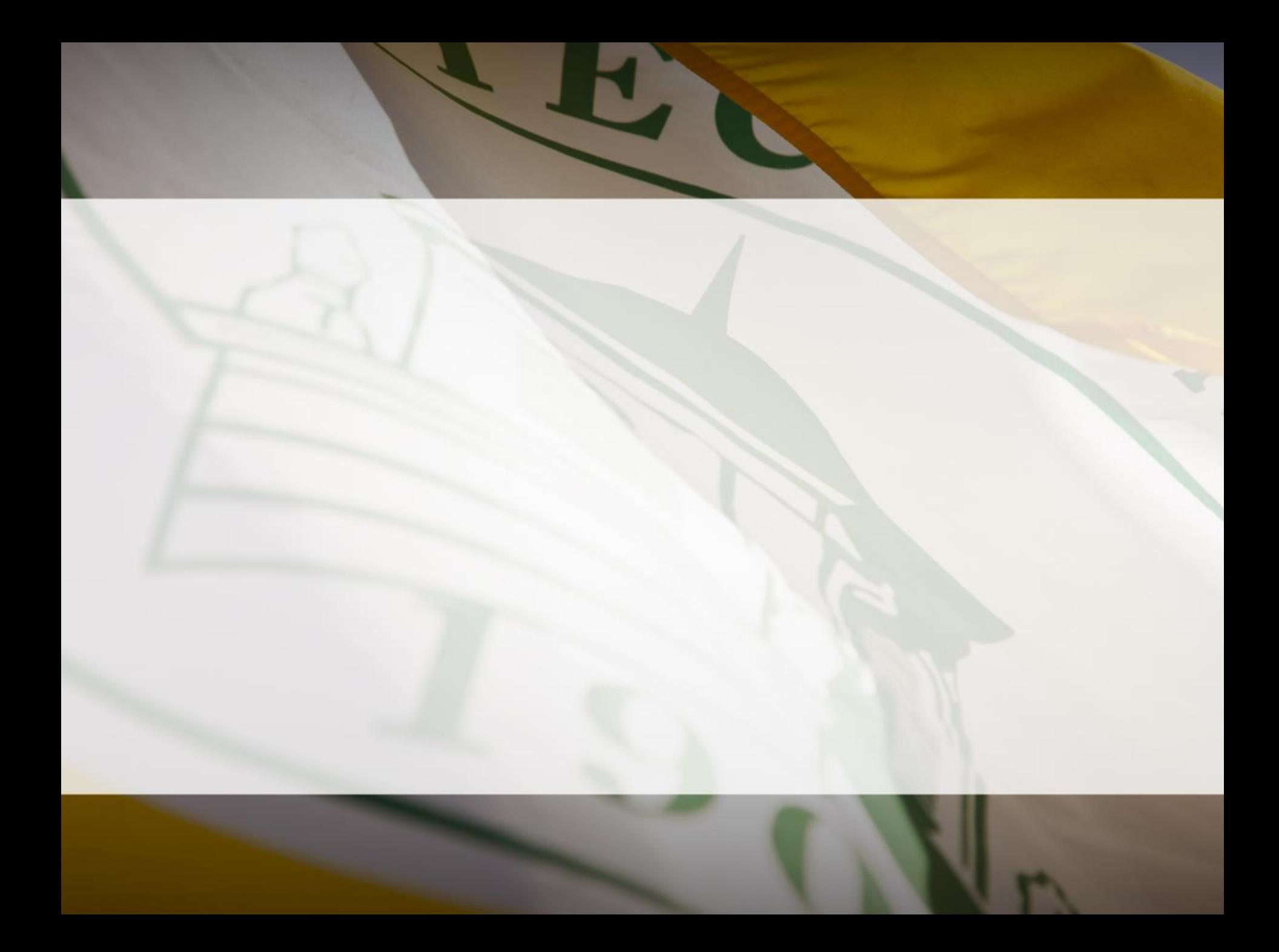